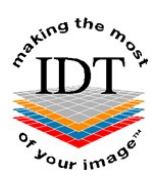

# Exporting XSTD Files from i-CAT Classics

XSTD files are the native format used by Xoran software on the i-CAT Classic. You can export an XSTD file from Xoran and send it to IDT for processing. This is faster and easier than sending us the DICOM files.

#### Step 1

Double click the Xoran icon shown below on the desktop:

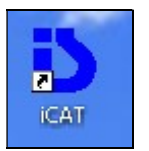

#### Step 2

Enter the Username and Password: - normally ct

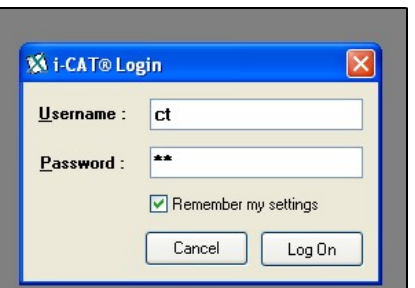

### Step 3

On the patient database window click the Find button as shown below

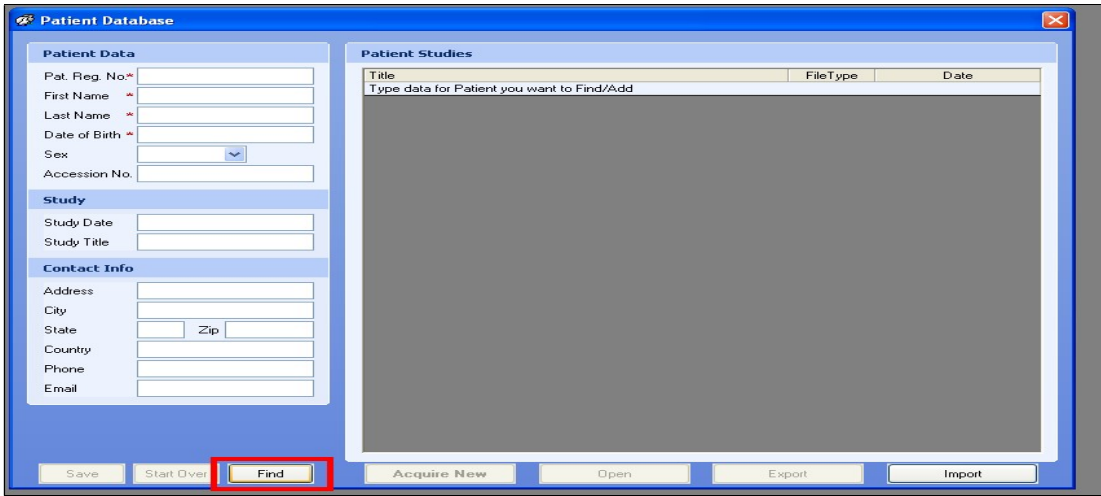

#### Step 4

Click the  $\mathbb{I}^{\perp}$  next to any patient name and select a Recon data set as shown below. DO NOT SELECT RAW DATA. You do not need to load the study.

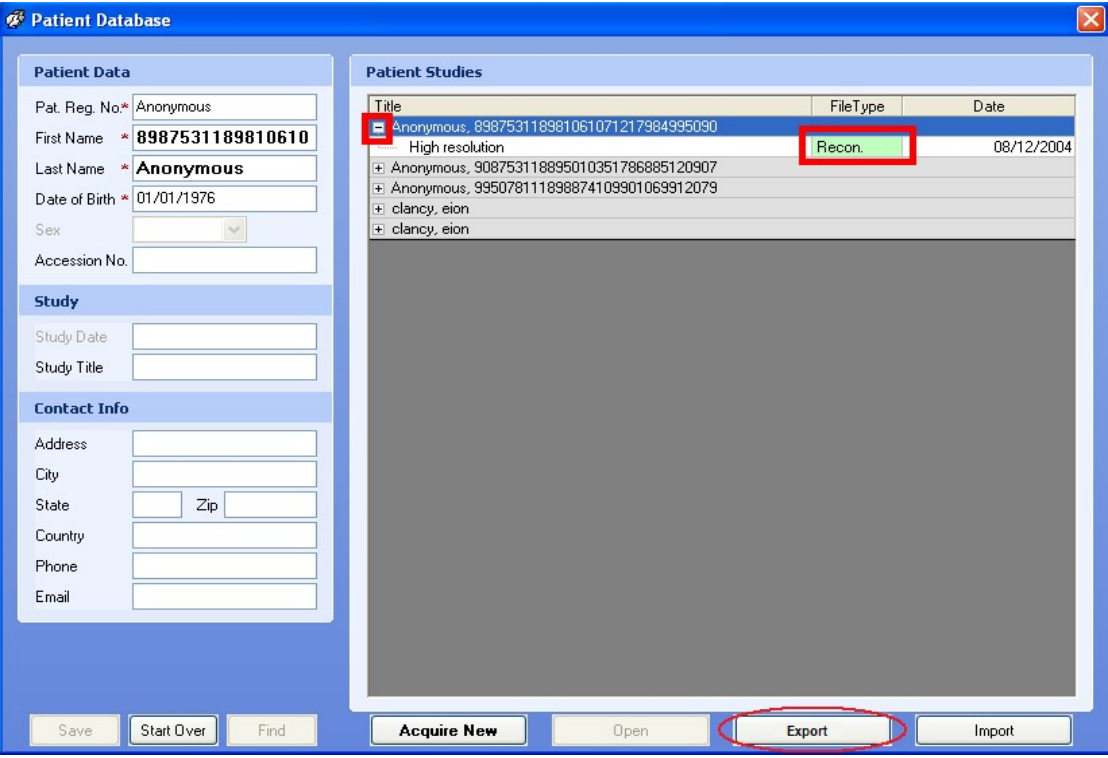

#### Step 5

The following dialogue box will appear:

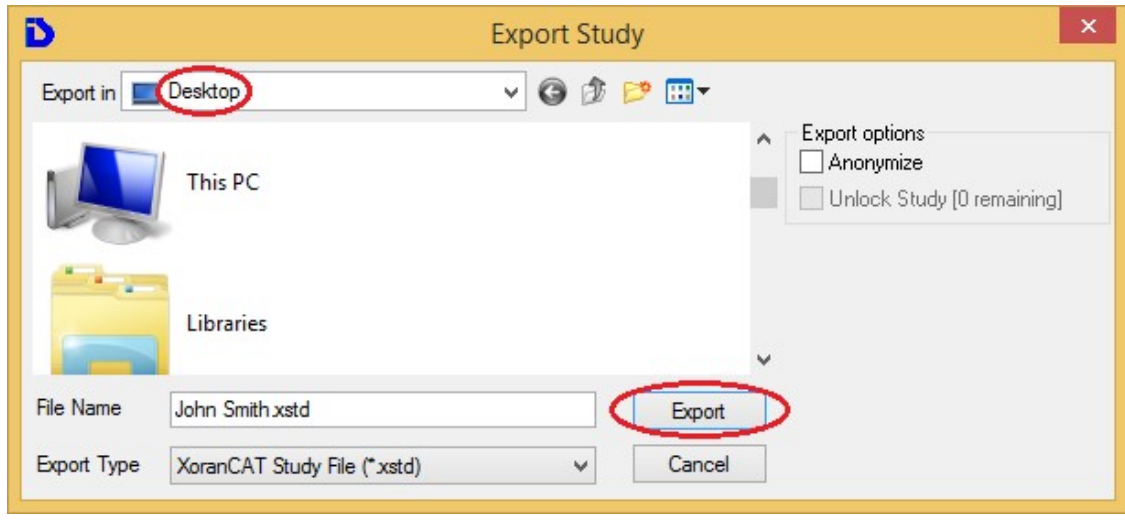

- **Browse to a convenient folder such as the Desktop**
- Click the Export button

#### Step 6

The .xstd file will be saved to your Desktop:

#### Step 7 (Optional)

Use Method A or Method B or Method C or any other method to send the XSTD File to IDT.

## Method A: if you have an sFTP Account

You can drag the .xstd file into the "To\_IDT" folder.

## Step 8A

- Find the file you made in Step 6
- On your Desktop, open WinSCP
- Drag the .xstd file you created into the To\_IDT folder.
- When the .xstd file has finished copying over, delete it from your Desktop.

#### Method B: if you have registered on www.idtscans.com

You can upload the .xstd file while booking in the work that you require.

#### Step 8B

- Go to www.idtscans.com
- Log into your account and start booking the case in
- Select ".xstd, .inv, .spr, .sim or .s1s file" and click on "Upload Now".

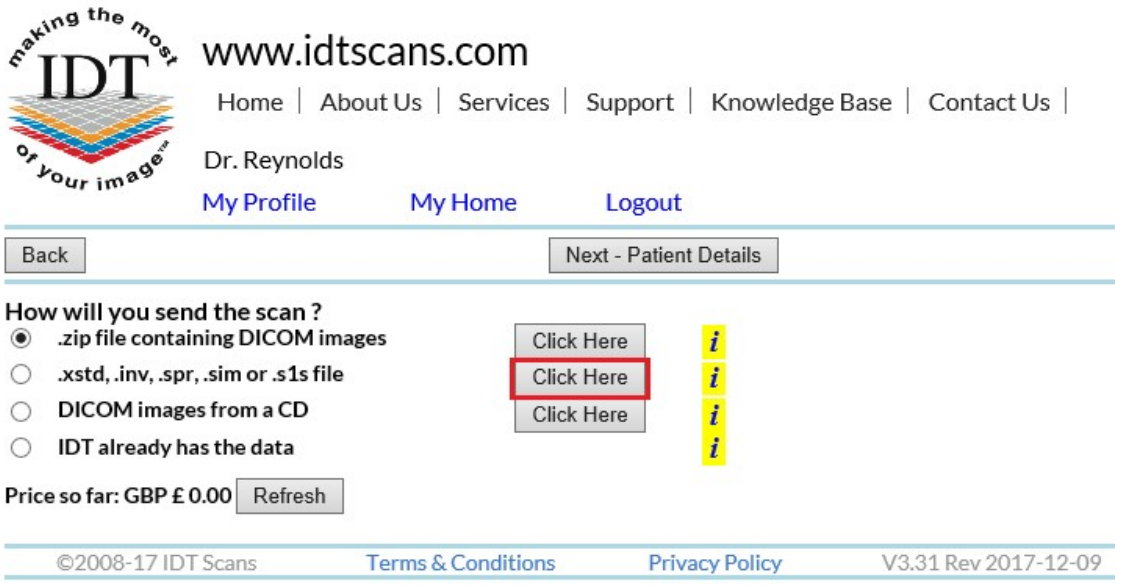

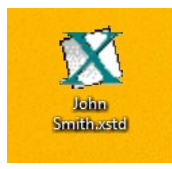

- Attach and send your file (see Step 10 below)
- Carry on booking in the case while the file is being sent to IDT.

#### Method C: if you haven't registered yet

You can upload the .xstd file first, then book in the work you require later.

#### Step 8C

#### Go to www.idtscans.com

If you haven't registered, click 'Upload Your Scan Now' on the homepage (see below):

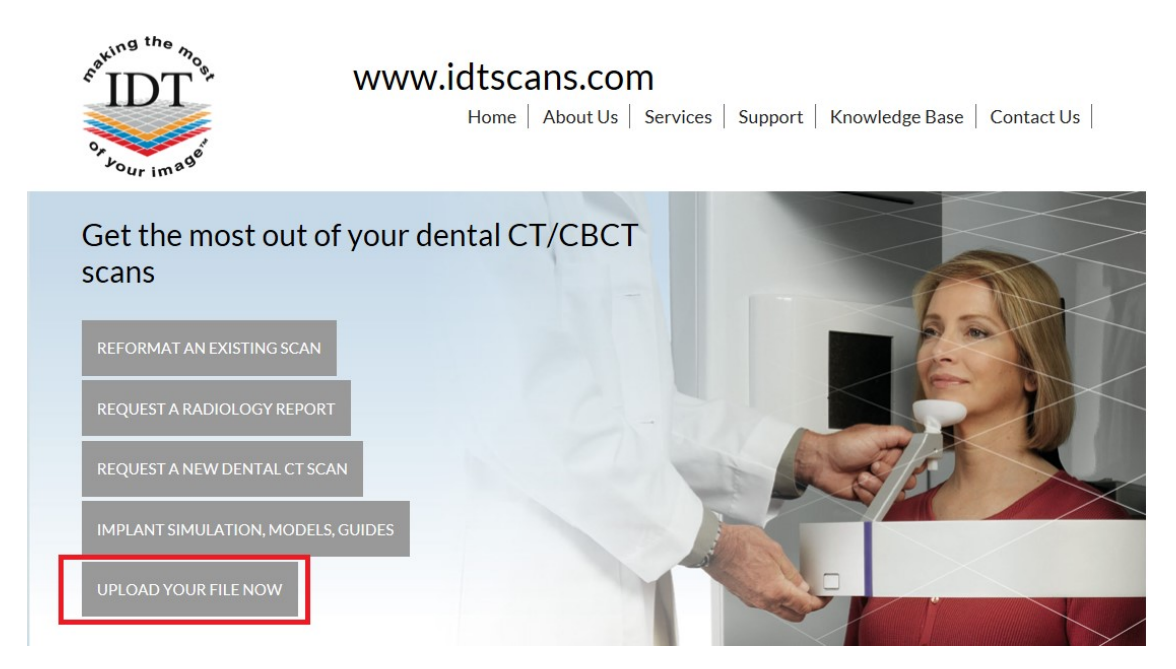

#### Step 9C

On the next page, click on "Upload a Single File":

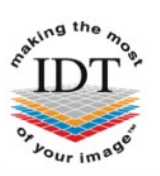

#### www.idtscans.com

Home | About Us | Services | Support | Knowledge Base | Contact Us |

# **Upload Files**

If you are requesting work for IDT Scans to do, please click on one of the following links and follow the steps in the Online Booking wizard:

- Reformat an Existing Scan
- Request a Radiology Report
- . Implant Simulation, Treatment Planning, Guides

If you want to send us a single file, please click here:

• Upload a Single File

If you want to send us multiple files, please place them in a folder. Right-click on the folder and select "Send to" and then select "Compressed (zipped) folder". Then click on the following link and select the zipped folder:

• Upload a Zipped Folder

Please visit our extensive Knowledge Base for further information, or Contact Us.

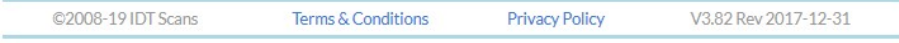

#### Step 10

Follow the 3 steps below to attach and send your file. If you cannot see the Browse button please install Adobe Flash Player from http://get.adobe.com/flashplayer

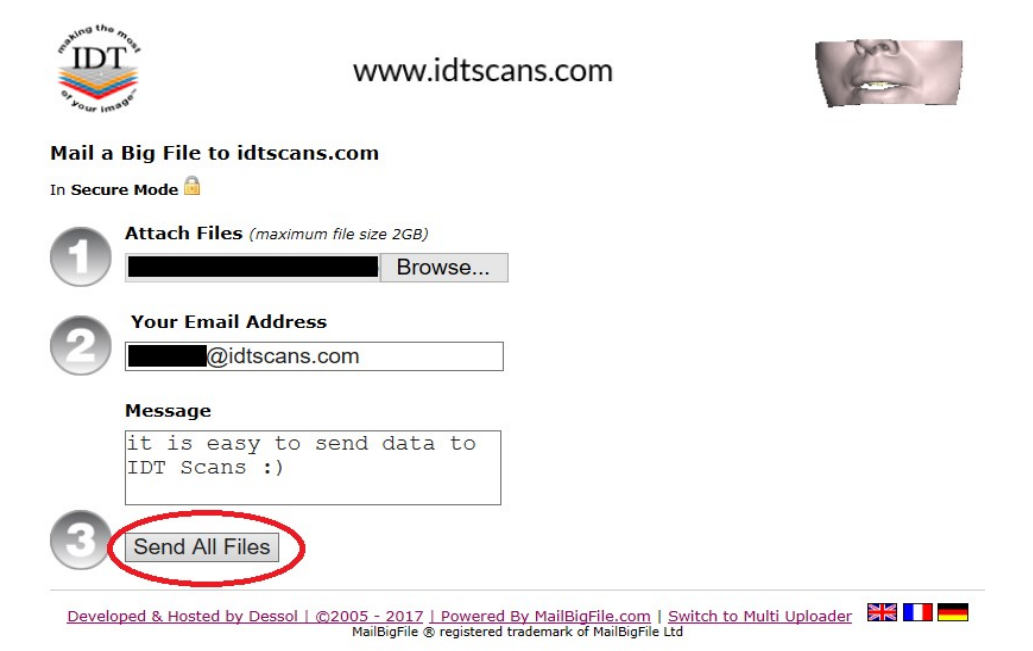

Created 2015-02-01 RAR Revised 2017-12-06 DF Revised 2020-03-07 DF/RAR